# Ⅰ.PubMed 検索(基本編)

## \*PubMed とは?

米国国立医学図書館(NLM)が提供している無料の医学(生命科学)文献データベースです。 世界各国で発行される 5,600 誌以上の学術雑誌から論文情報を収録しています。現在,1946 年以降の文献 が検索可能です。インターネットに接続できる環境なら、自宅からでも利用できます!(世界中どこからでも

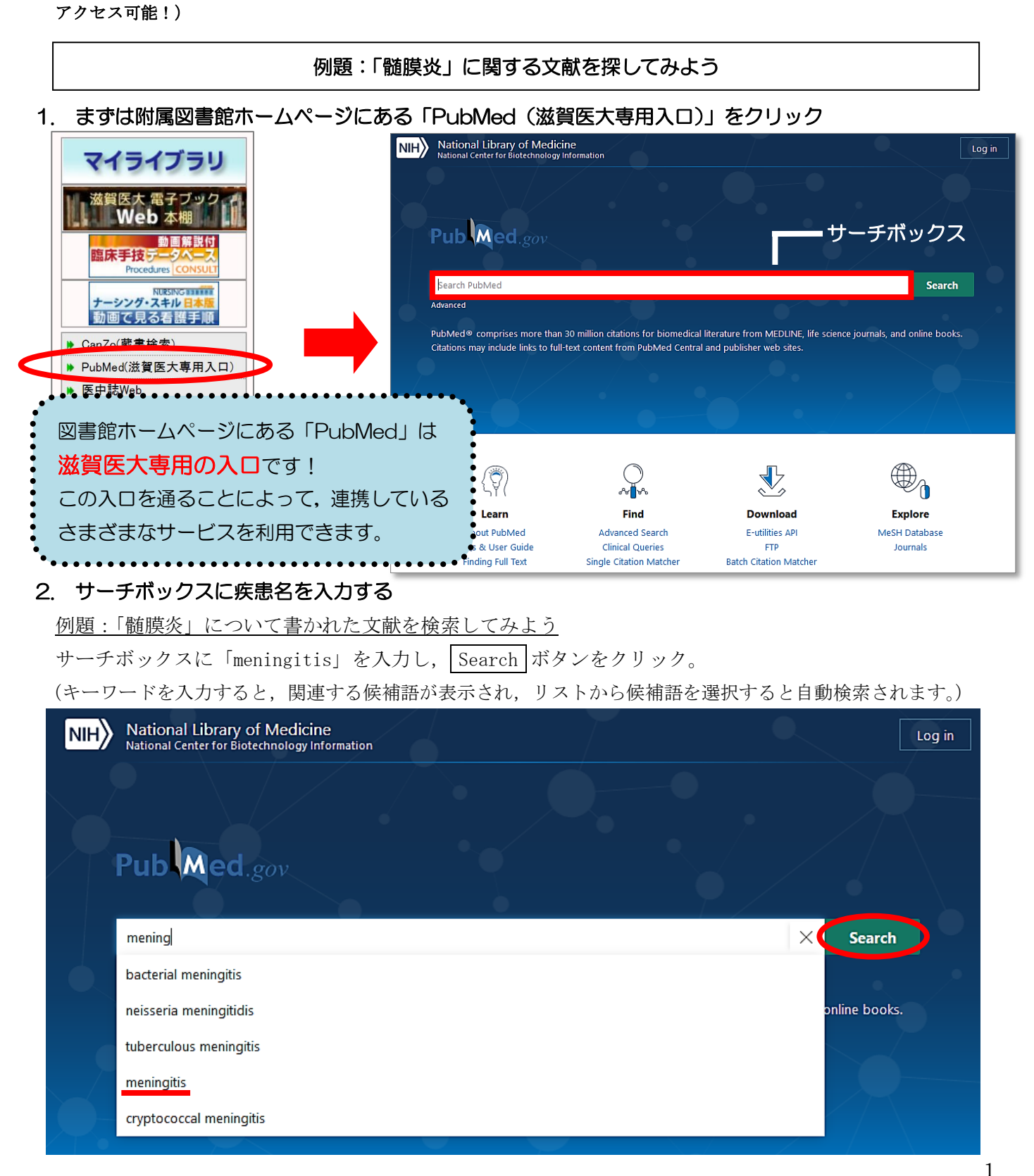

#### 3. 検索結果が表示

検索結果:125,211 件 → 検索結果が多すぎる!

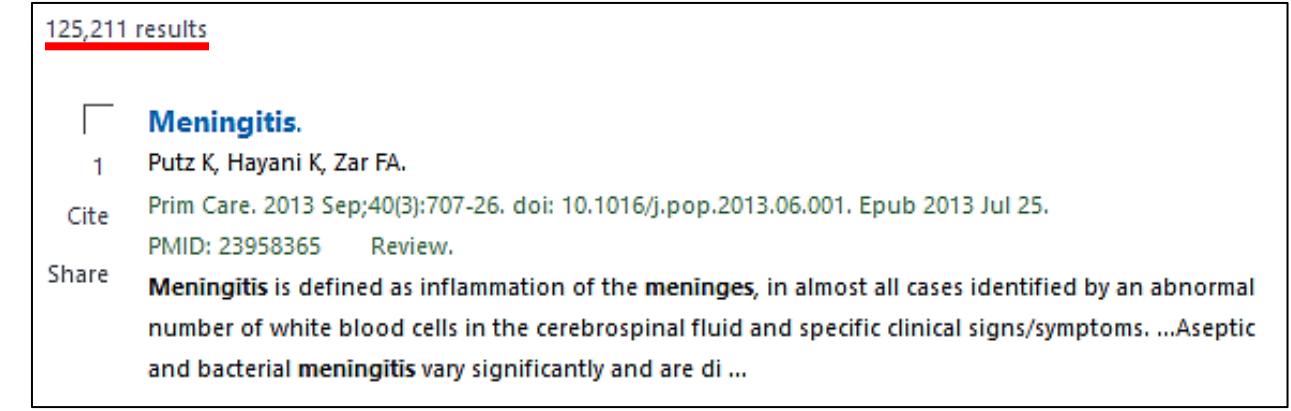

## 4. 検索結果を絞り込む

「英語で書かれた」文献のみに限定してみよう → 画面左側メニュー「Additional filters」

→ LANGUAGE 項目の English にチェックを入れ「Show」をクリック

→左側メニューに出てきた English にチェックを入れる

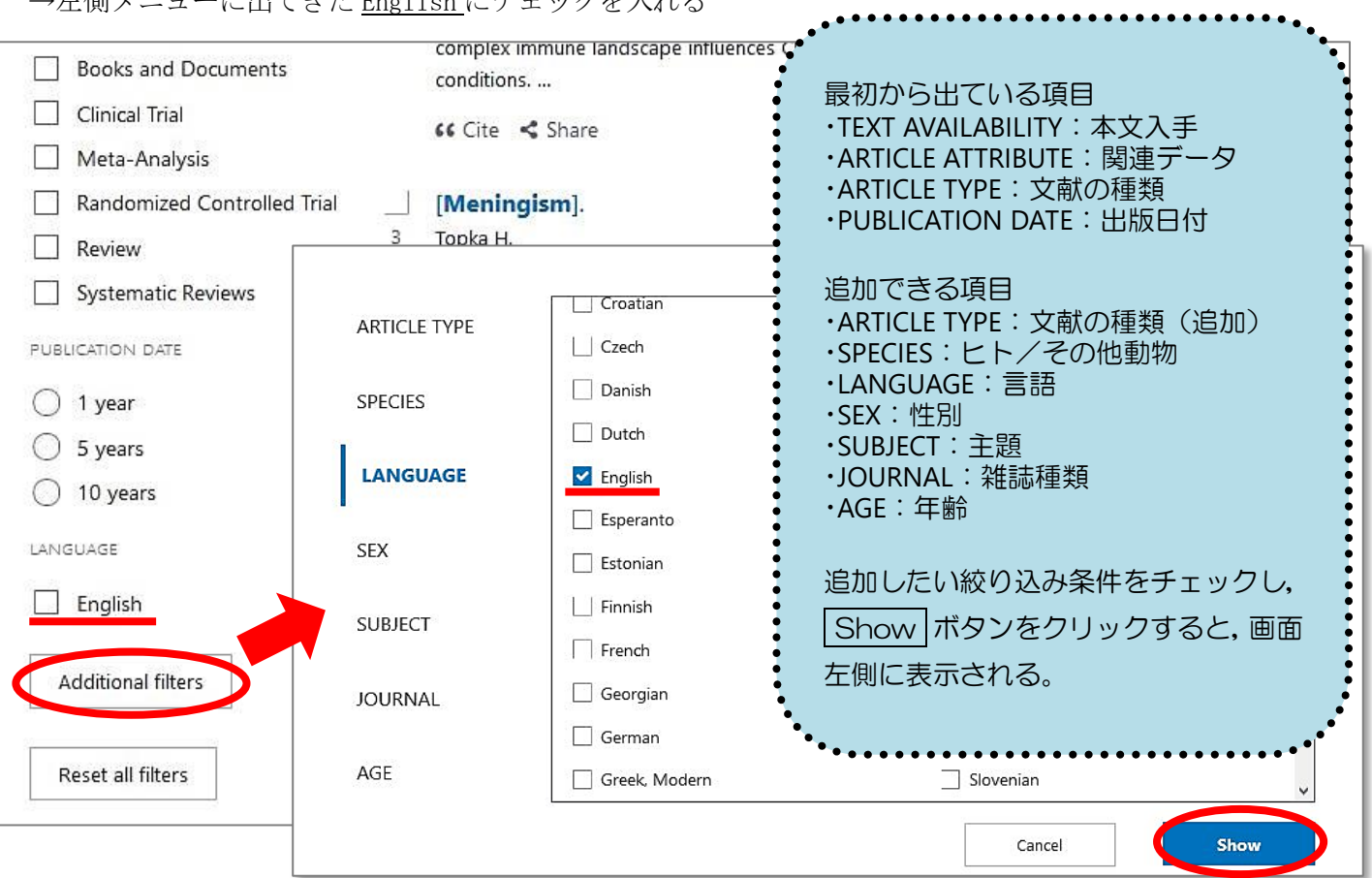

#### 5. 本文が英語に限定された検索結果が表示

検索結果:94,438 件

→ まだまだ多すぎる!

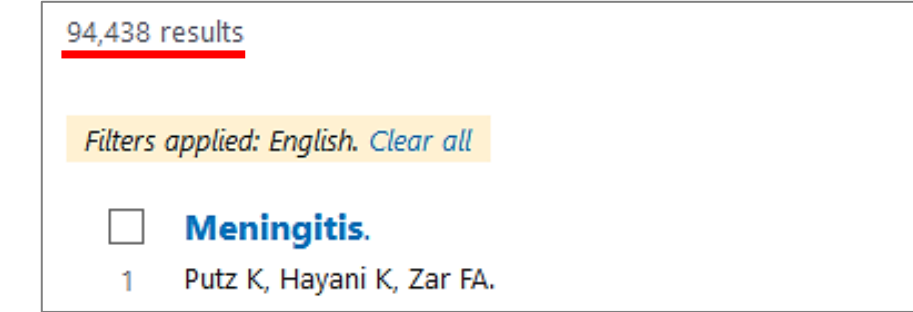

## 6. さらに項目を限定して絞り込む

「最新の5年間」「EBMの観点で書かれた」文献に限定してみよう→ 再度, filter メニューから ARTICLE TYPE の「Randomized Controlled Trial」, PUBLICATION DATE の「5 years」にチェックを入れる

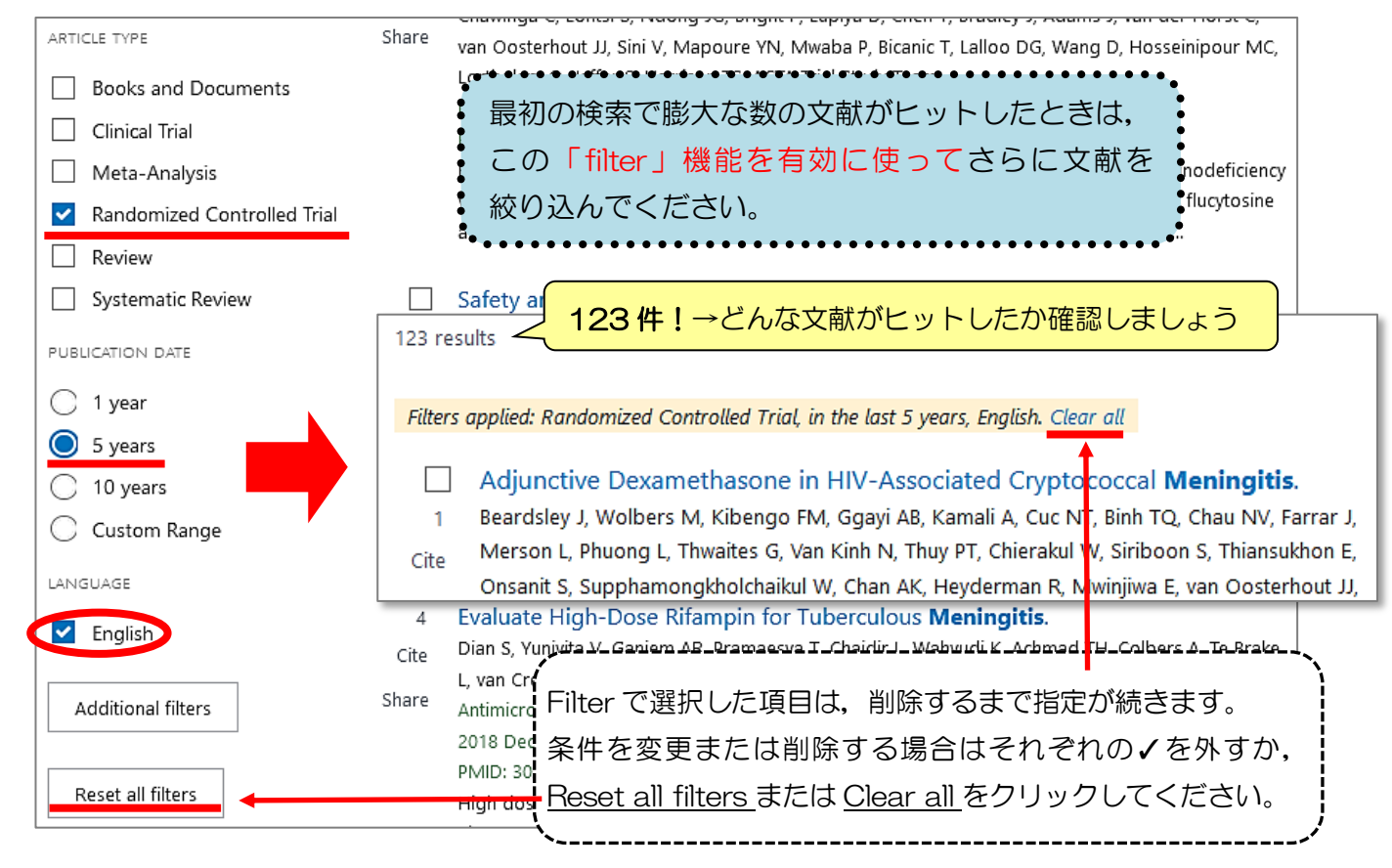

## 7. 表示形式を変更する

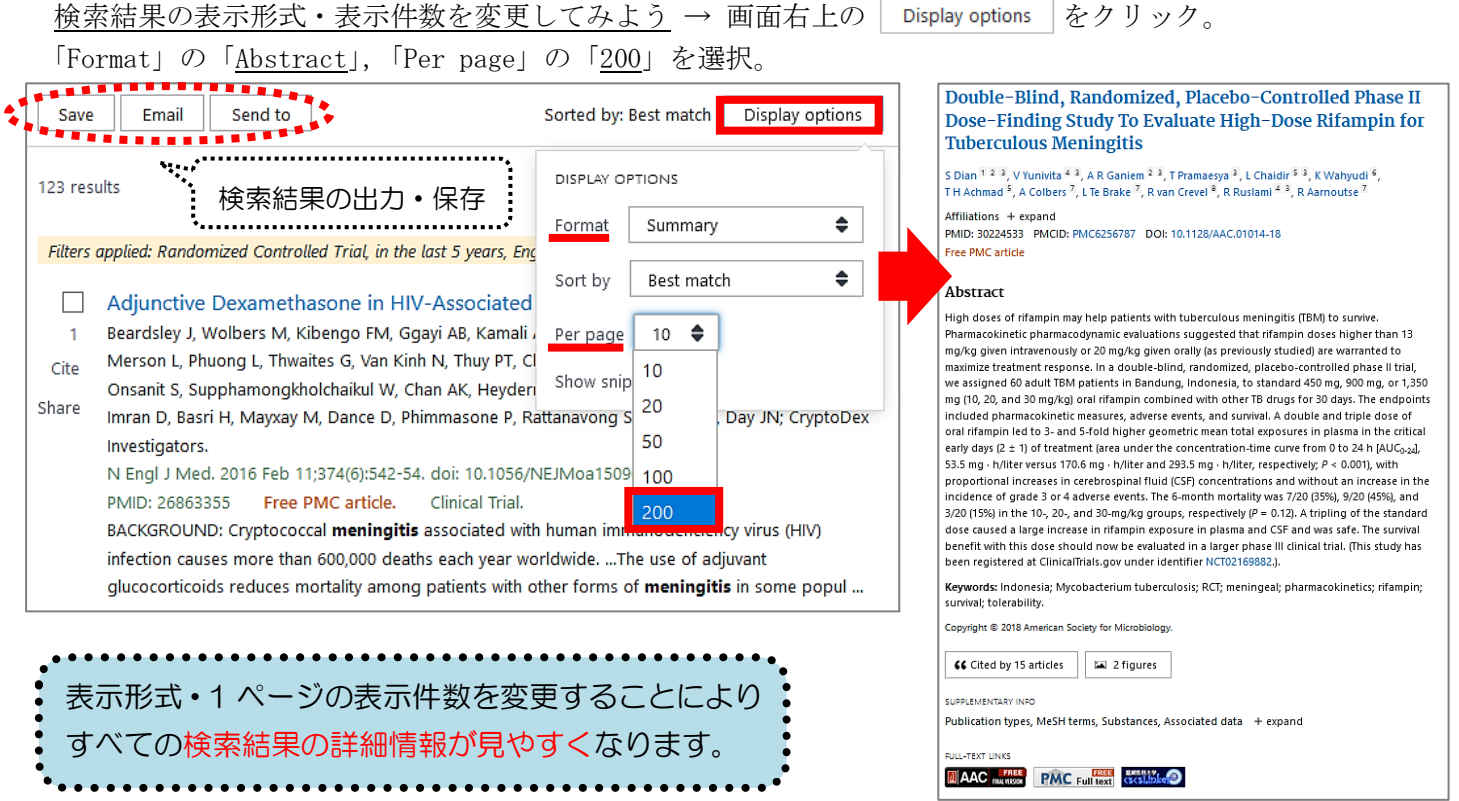

※検索結果を新着順に変えたい場合は、「Sort by」で「Best match」から「Most recent」に変更してください。

# Ⅱ.PubMed 検索(応用編 Advanced Search)

Advanced Search とは,検索式を組み立てたり,これまでの検索結果を使った新たな検索を行うことができ る便利な検索方法です。ここでは、これまでの検索結果を用いて [meningitis]に関する英語文献のうち、雑 誌『Lancet』に掲載された文献を検索してみましょう。

## 1. 「Advanced 」をクリック

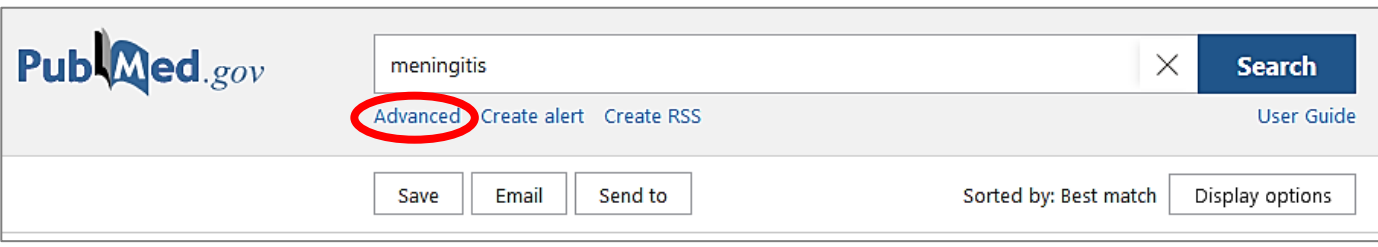

## 2. 「Advanced Search」画面が表示

「Query box」にキーワードを追加していくことで,複雑な検索式を作ることができます。

「History and Search Details」のところに、これまでの検索履歴(検索式とヒットした文献の数)が表示さ れ(\*),これを用いて新たな検索を行うことができます。

(\*) 下図では,これまで 4 回の検索が行われており,2 番目に行った検索(#2)は,[meningitis] に関する文献 のうち英語で書かれたものであり、その検索結果(文献数)は 94,445件であったことを示しています。

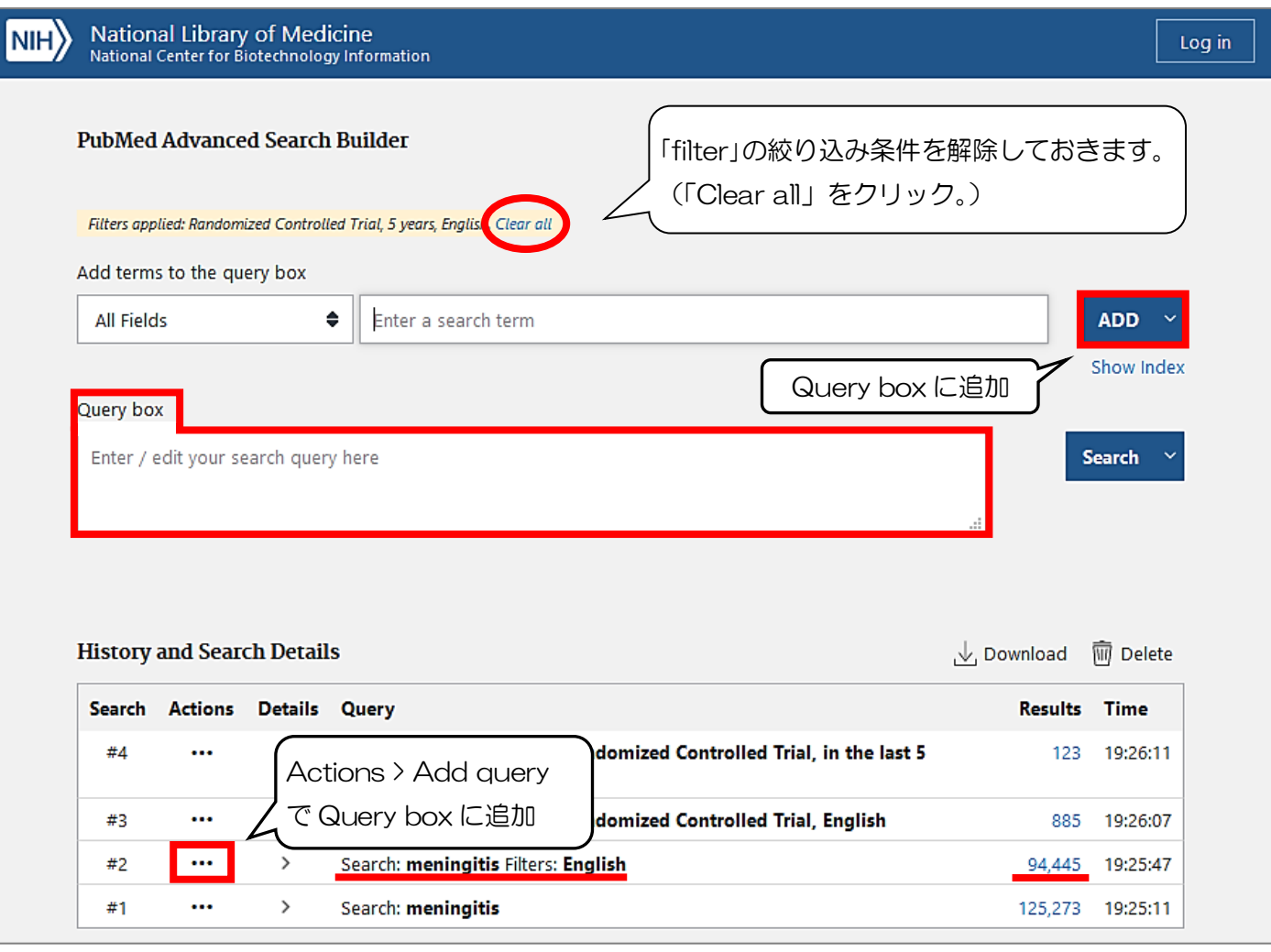

### 3. 雑誌『Lancet』に掲載された文献,かつ [meningitis] に関する英語文献という検索式をつくる

「All Fields」となっている検索項目を「Journal」にして「Lancet (London, England)」と入力し, ADD を クリックすると,Query boxに「<u>"Lancet(London, England)"[Journal]」と</u>入力されます。

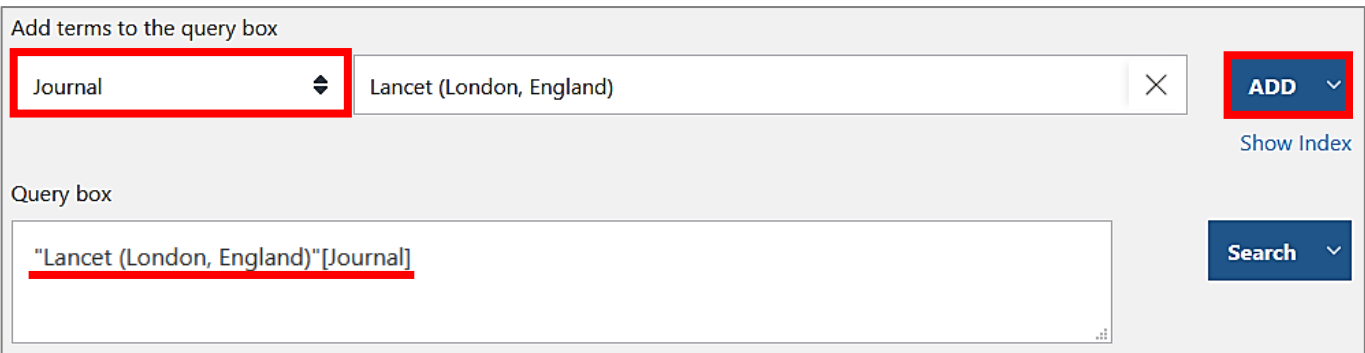

さらに「History ~」で,「#2」([meningitis] に関する英語文献を検索した検索式)の横の「…」をクリ ックし,「Add with AND」を選択。

(この操作で,選択した検索式が Query box に追加入力されます。)

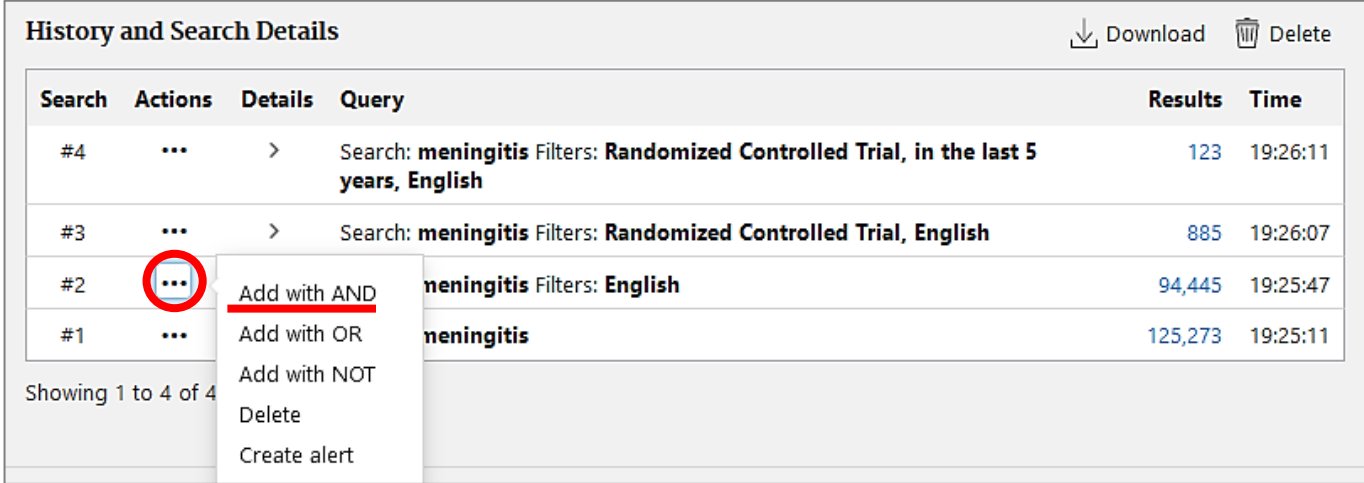

#### 4. 検索する

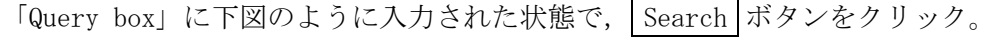

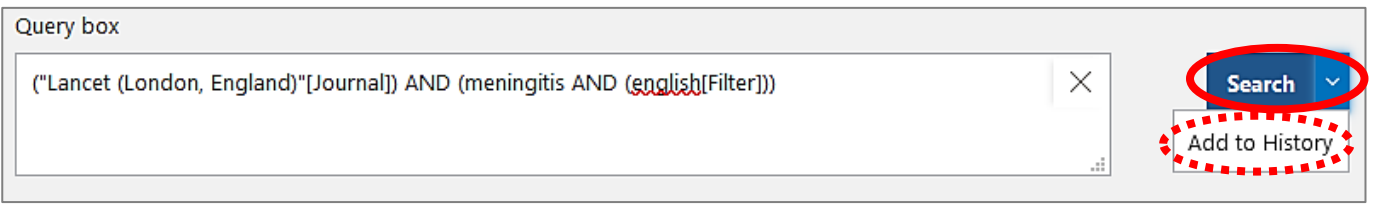

## 5. 検索結果が表示

雑誌『Lancet』に掲載された文献で,かつ [meningitis] に関する英語文献は 915 件と表示されます。

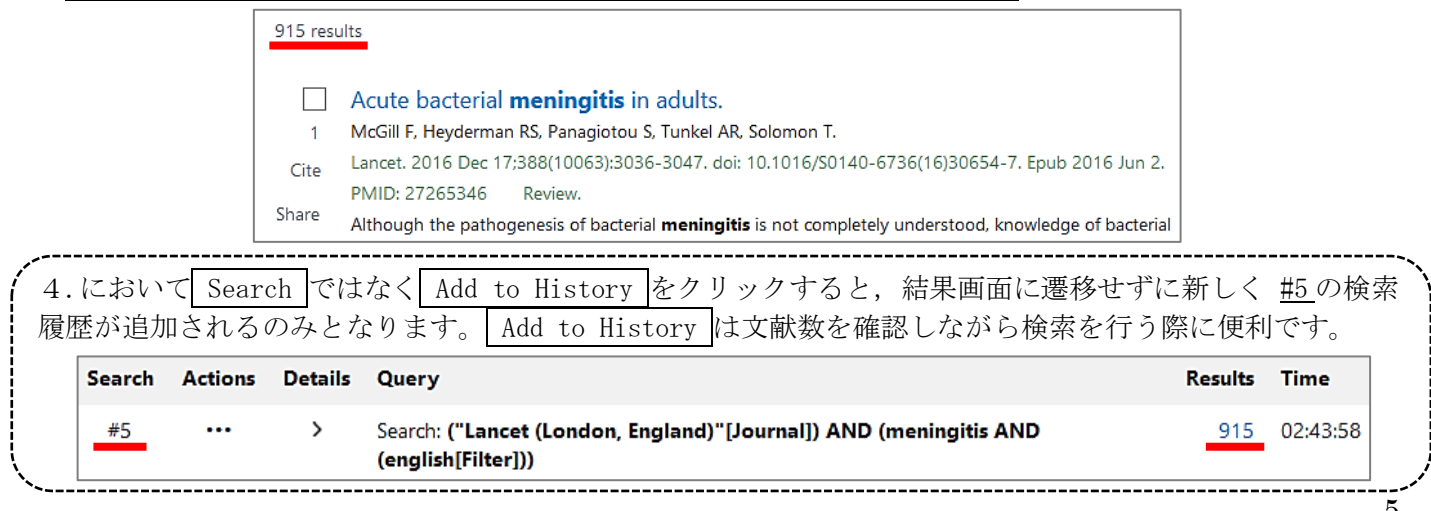

## <文献を入手するには?>

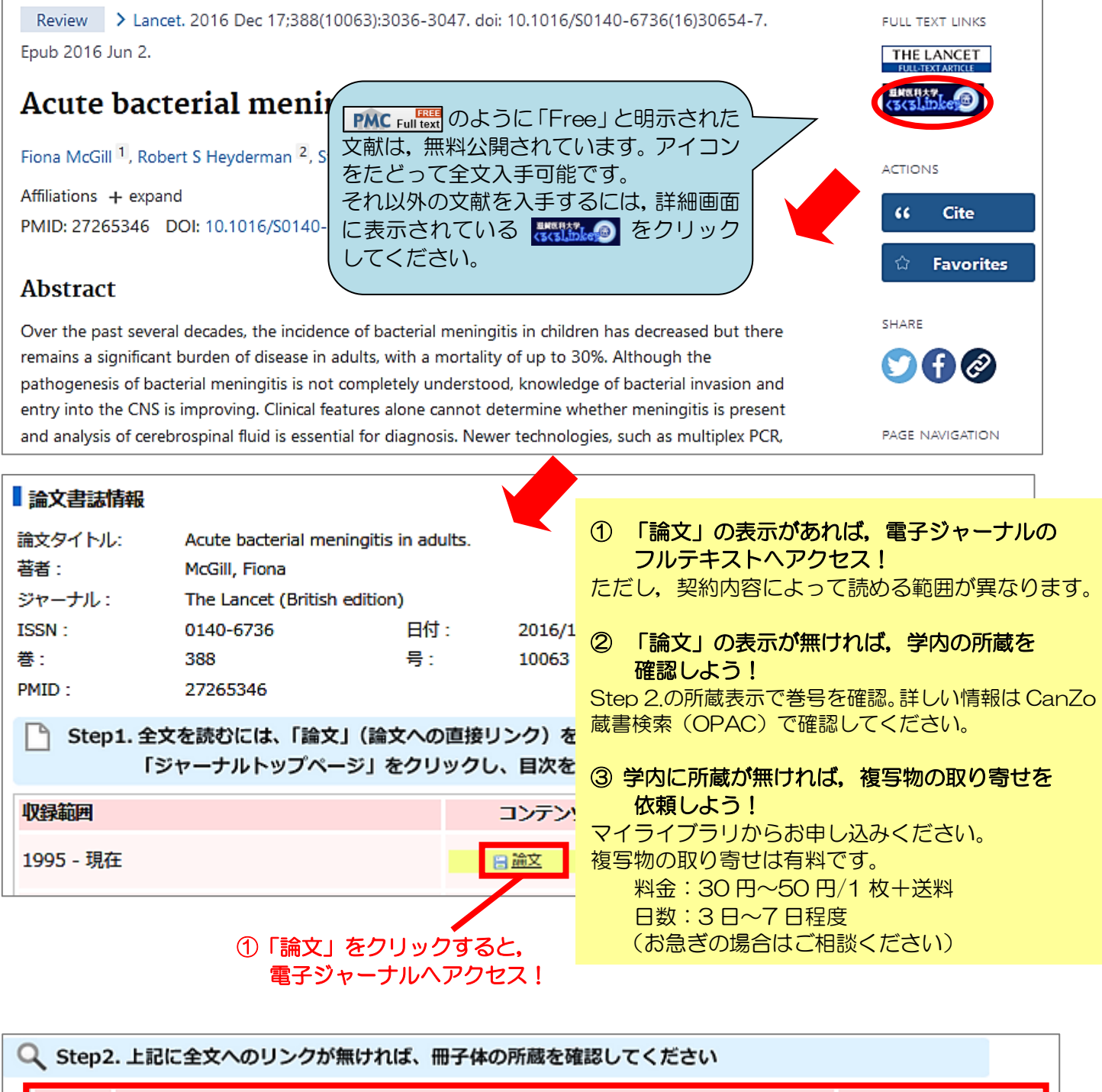

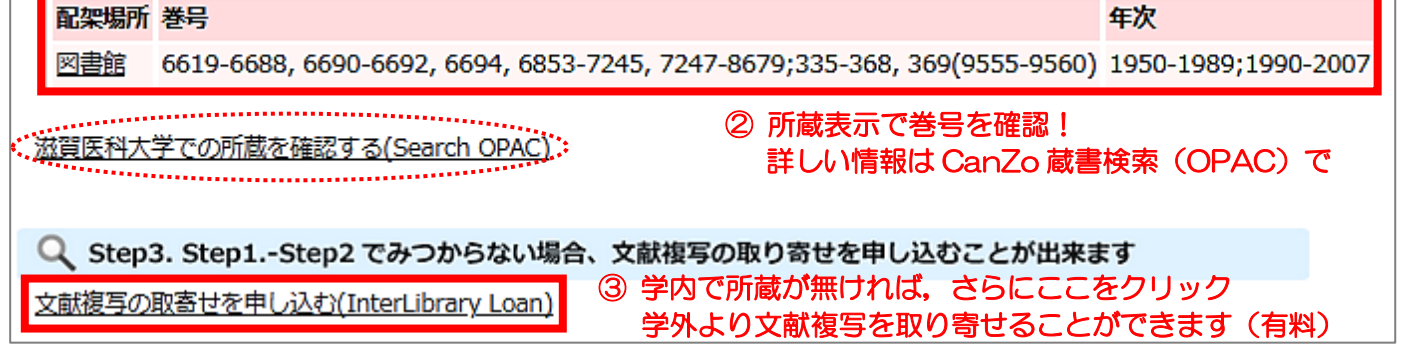

\*複写物取り寄せの詳細は,附属図書館ウェブサイトにある[、文献複写\(論文コピー\)・図書借用の申込方法を](http://www.shiga-med.ac.jp/library/support/ill_order.html)ご覧 ください。不明な点は図書館までお尋ねください。

## <文献を入手するには?>

## i. 『Lancet』の該当文献のページ

該当文献の全文が表示されます。雑誌の掲載ページのイメージで見る場合は,画面左上の「Download PDF」を

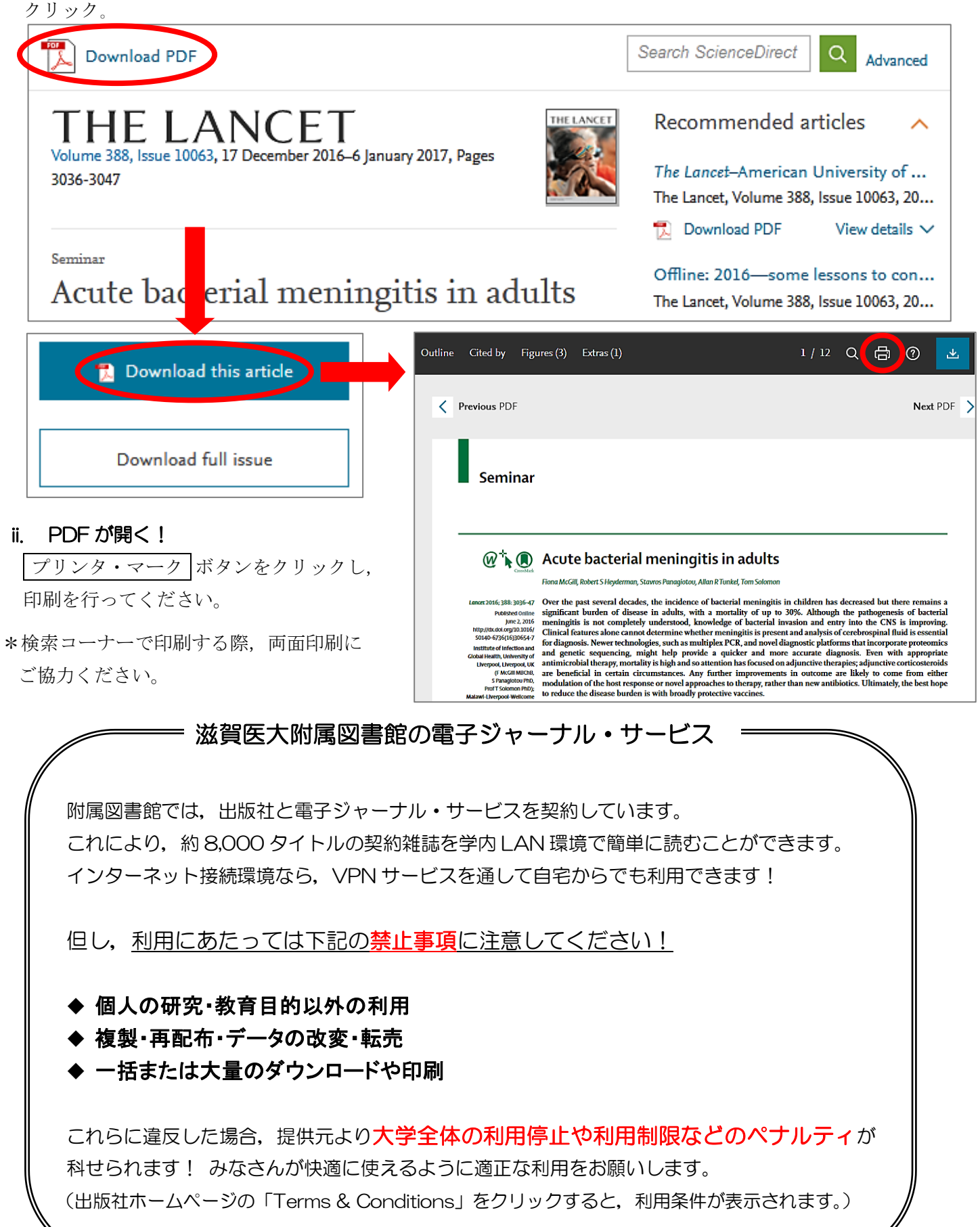

# Ⅲ.日本語の文献を探そう – 医中誌 Web

#### \*医中誌 Web とは?

国内で発行している医学・歯学・薬学・看護学及びその関連領域の雑誌や紀要, 会議録など 約 7,500 誌か ら約 1,400 万件の論文情報を収録した文献データベースです。1946 年から現在までの文献を検索することが でき、VPN サービスを使って自宅など学外からも利用することが可能です(同時アクセス数8)。

1. まずは附属図書館ホームページにある「医中誌 Web」をクリックし、ログイン! 例題:「髄膜炎」に関する日本語の文献を探してみよう

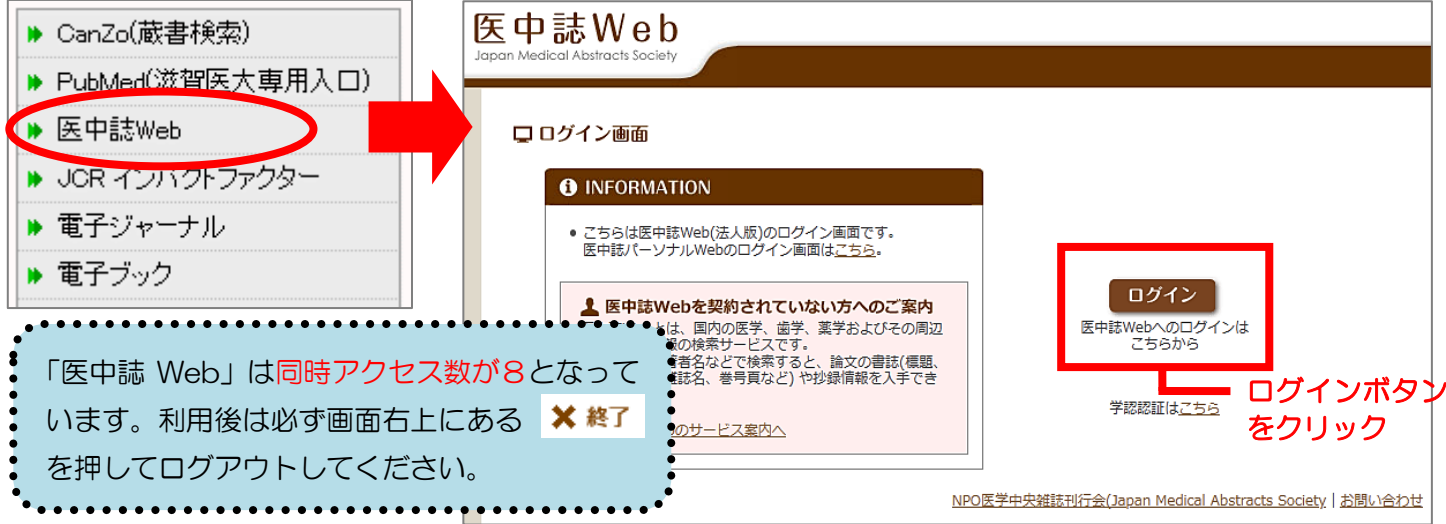

## 2. サーチボックスに疾患名を入力する

例題:「髄膜炎」について書かれた文献を検索してみよう サーチボックスに「髄膜炎」と入力し, 検索 ボタンをクリック。

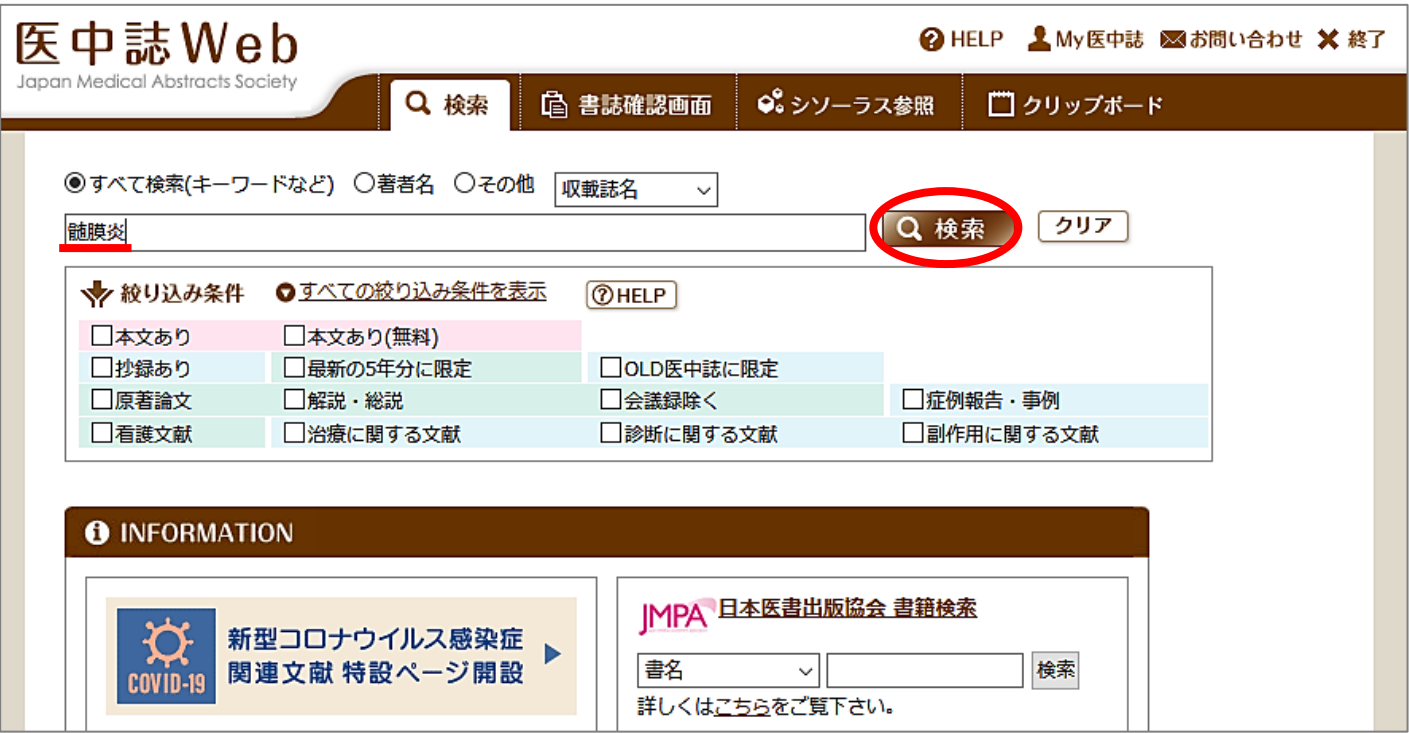

#### 3. 検索結果が表示

検索結果:28,138 件 → 検索結果が多い!

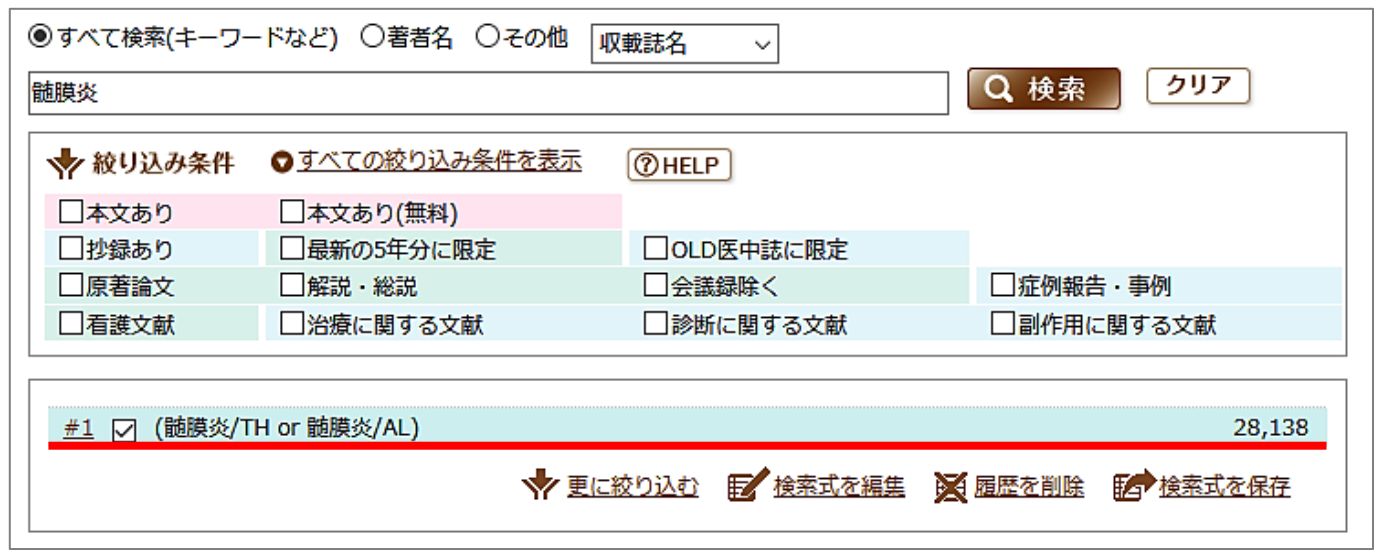

#### 4. 検索結果を絞り込む

#### 4-1. キーワードを掛け合わせる

 結核に関する内容も含んでいる文献に絞ってみる。→ 履歴検索の「AND」を使う! サーチボックスに「結核」と入力し, 検索 ボタンをクリック。 検索結果#1と#2にチェックを入れ, 「AND」になっていることを確認し 履歴検索 をクリック。

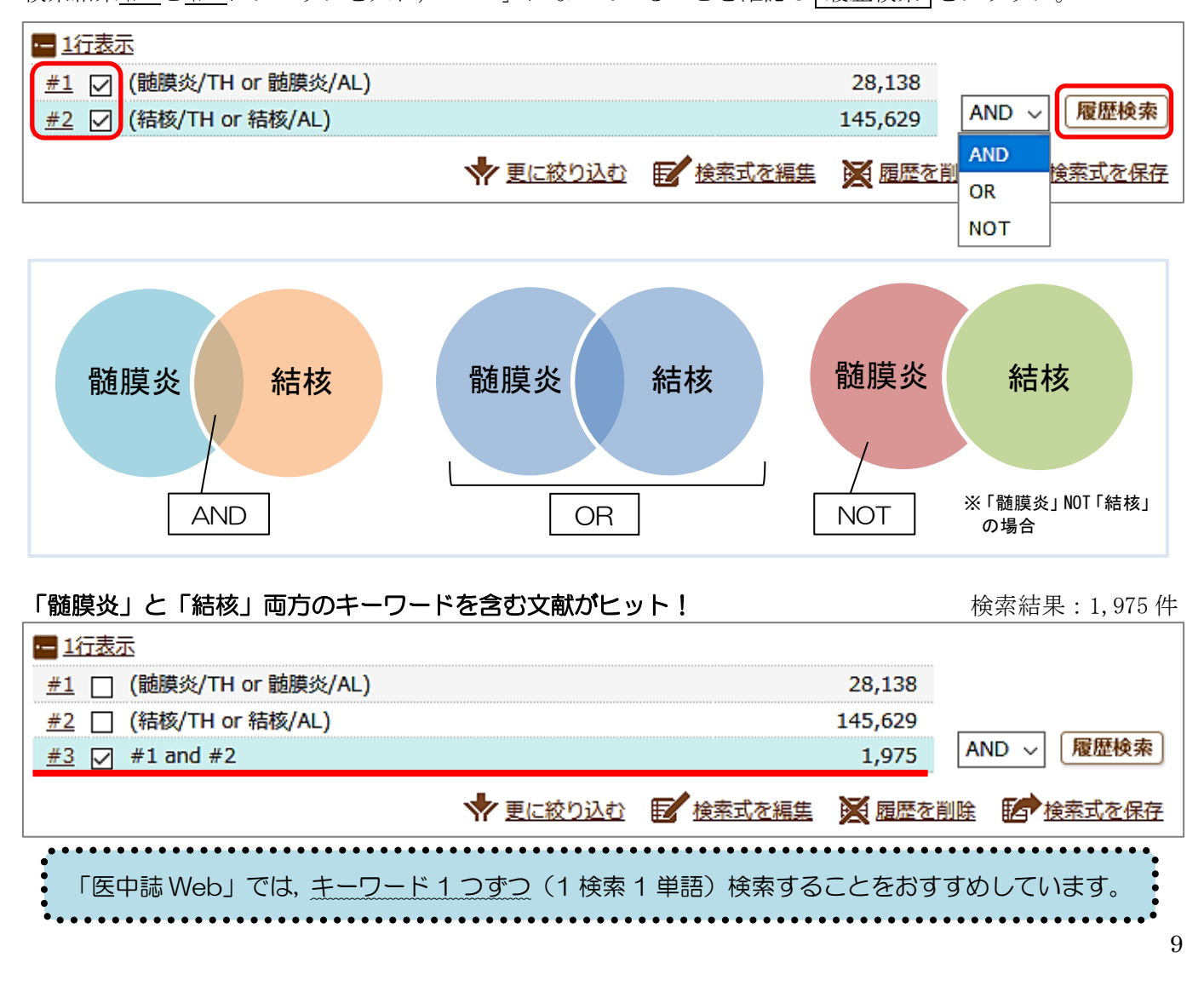

## 4-2. 絞り込みの機能を使う

絞り込みをしたい検索結果にチェックを入れ | 更に絞り込む | をクリックし, 「日本語文献」で「最新 5 年 間」に発行された「会議録以外」の文献に限定してみよう。

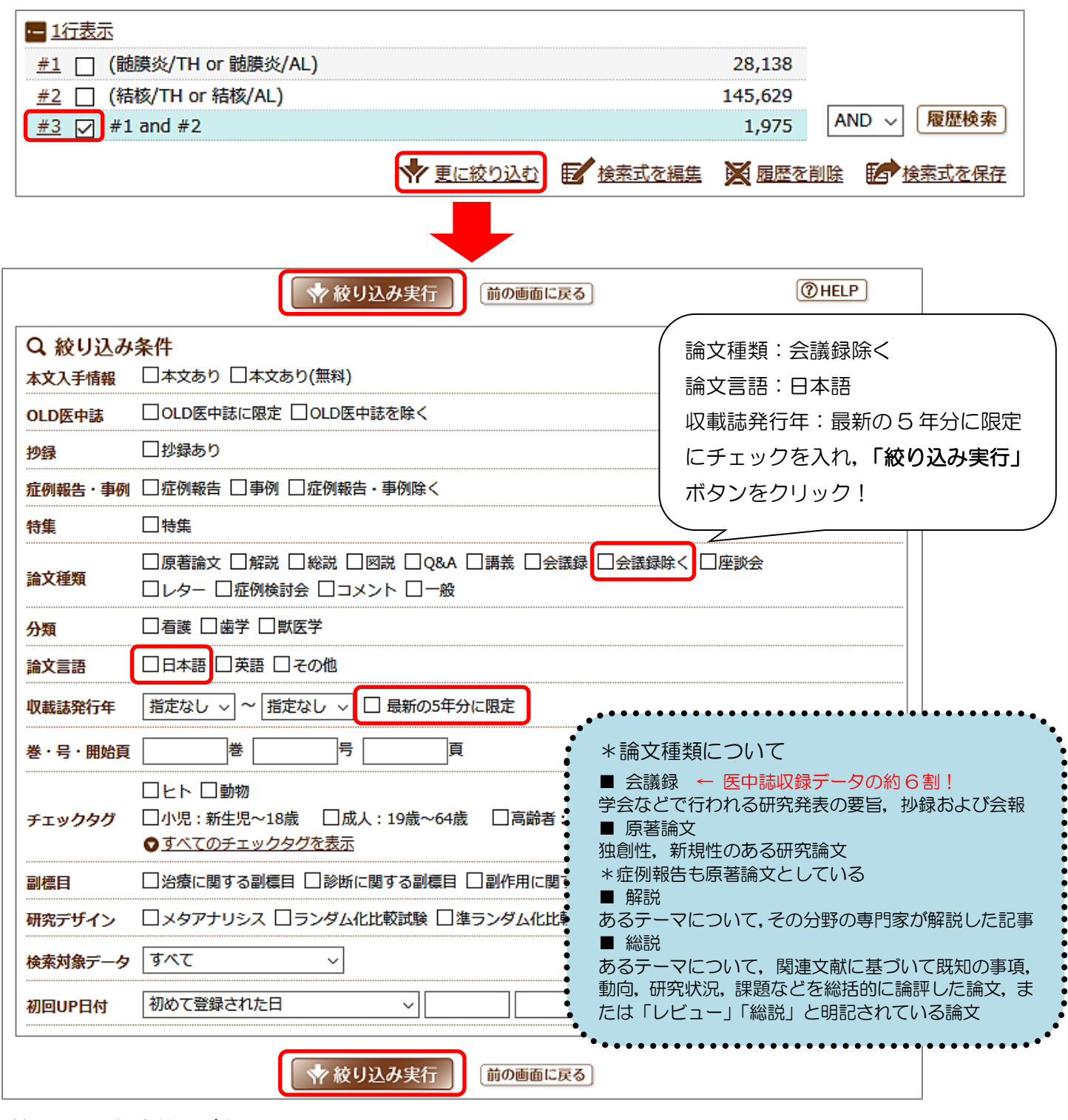

## 絞り込みの検索結果が表示

検索結果:114 件 → それぞれの文献を確認しよう!

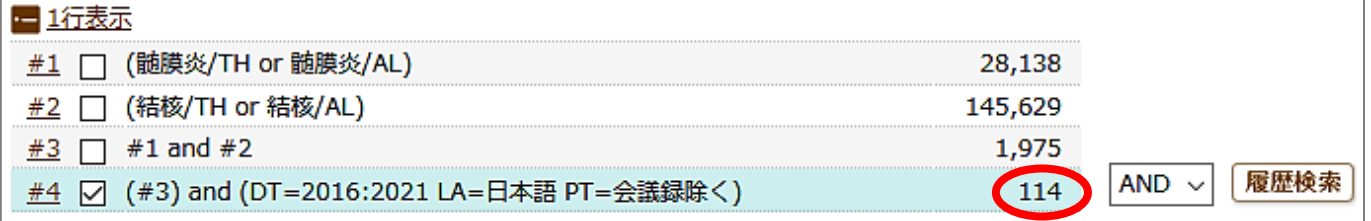

## 5. 表示形式の変更

「表示内容の変更」で 表示形式・表示件数・ソート順 を変更できます。

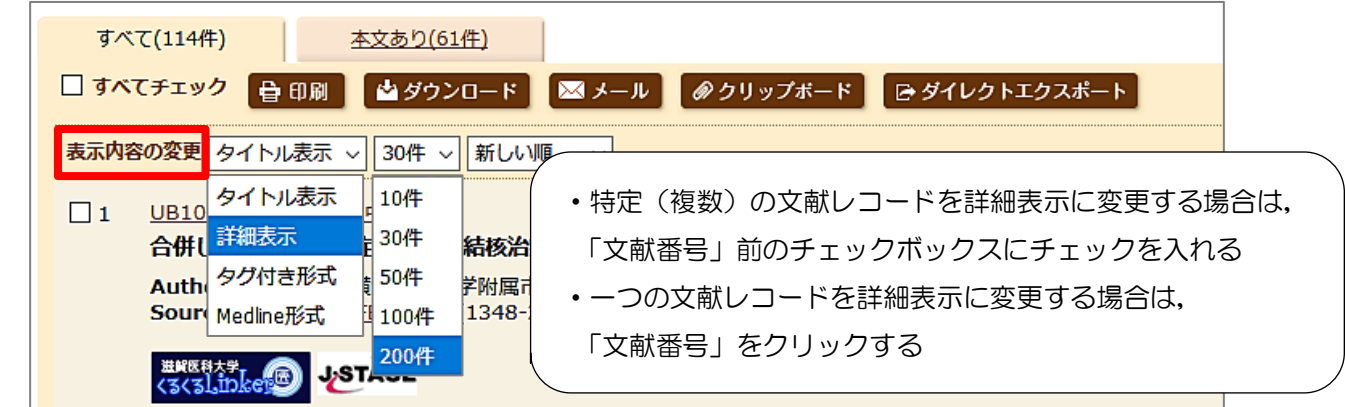

## 6. 検索結果 (文献データ)の出力

選択した検索結果(文献データ)を印刷したり、指定するメールアドレスへ送信したり、といったことが可 能です。検索履歴も一緒に出力しておくと,検索の再現ができて便利です。

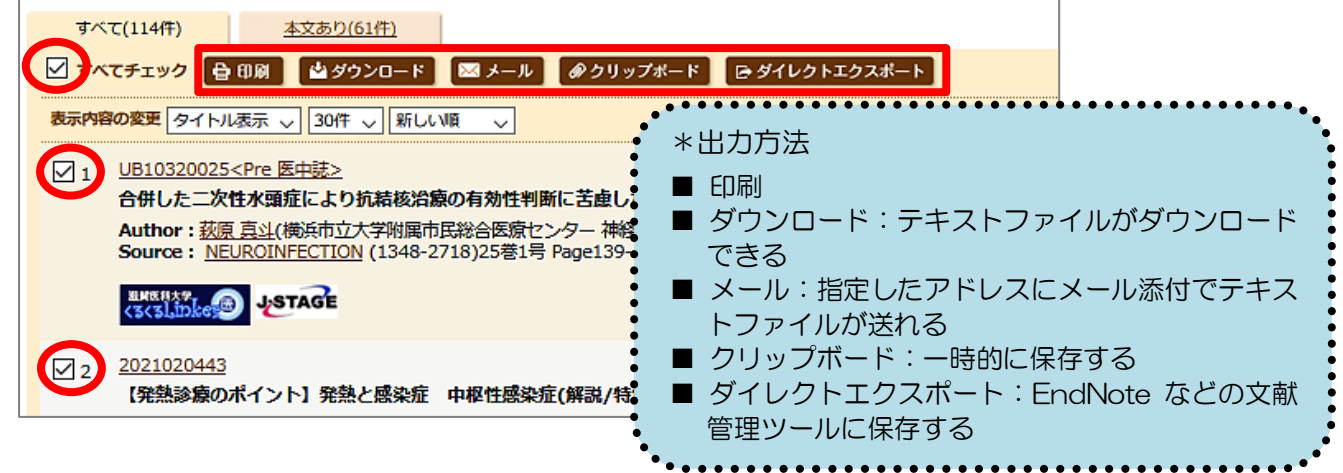

## 7. リンクアイコンから本文入手へ

文献データには必ず「くるくる Linker」のアイコンが表示されていますので,そこから本文の入手にすす んでください。また,「くるくる Linker」以外にも各種のリンクアイコンがあり,それぞれ別のデータベース へのリンクとなっています。

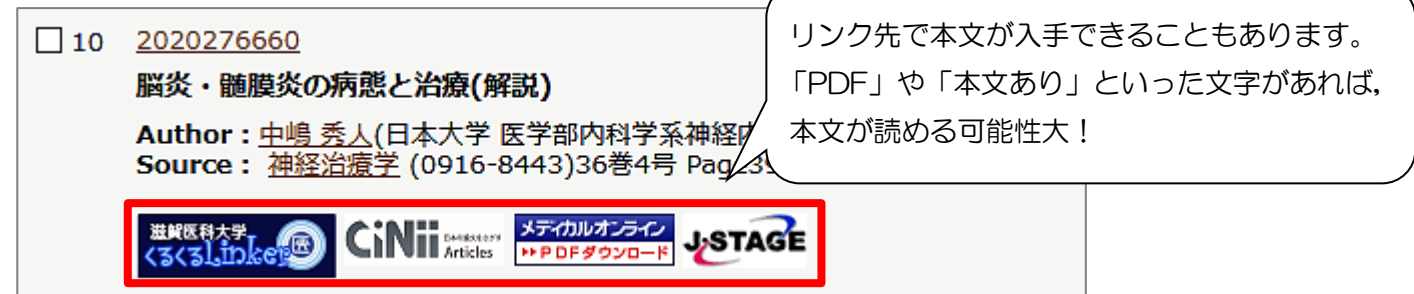

8. ログアウト

利用が終わったら,必ず画面右上の「終了」をクリックしてログアウトしてください。

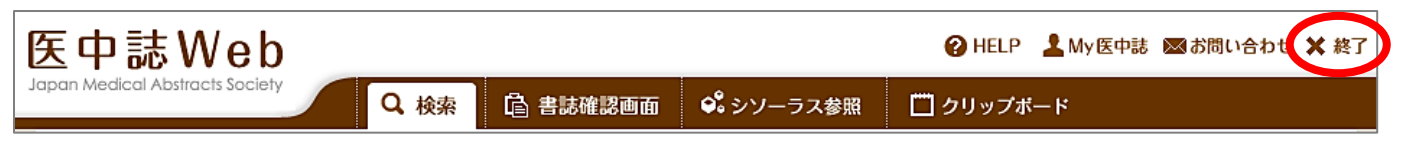

# Ⅳ.その他の有用なデータベース

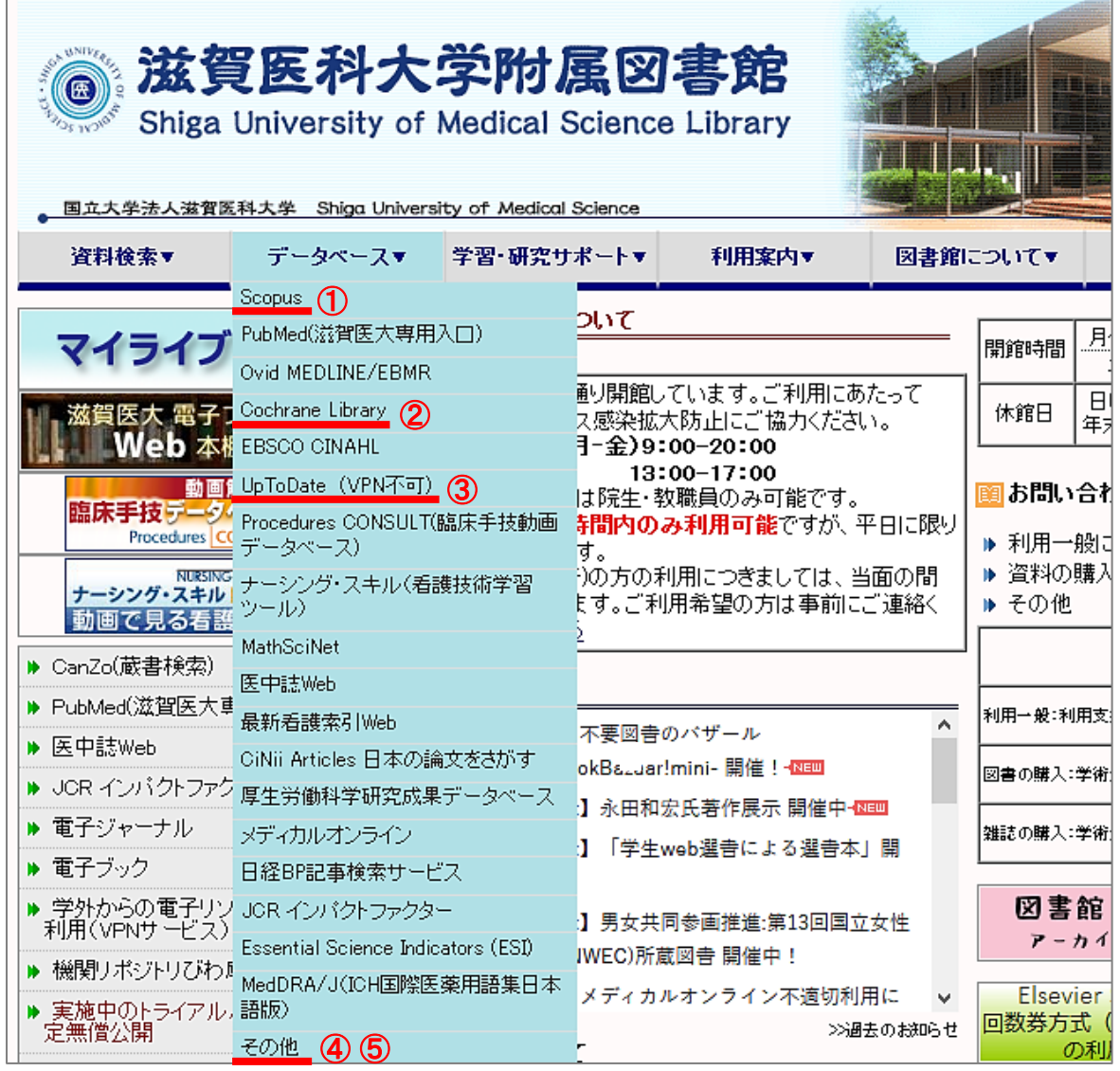

## <インパクトの高い論文を調べる>

## ① Scopus

全分野の文献を収録しているデータベースです。参考文献の情報も収録しているため、論文の 被引用数が分かります。

## <EBM 実践のためのツール>

### ② Cochrane Library

コクランという団体が作成するシステマティックレビューを中心に検索できるデータベースです。 ③ UpToDate

診断・治療・予防等,臨床上の疑問への回答を目的としたデータベースです。調べたい疾患名, 薬剤名等を日本語で検索できます(本文は英語です)。

\*学外から利用するには、ユーザ登録が必要となります(VPN 接続では利用できません)。登録は学内環境で おこなう必要があります。大学(図書館)に来て登録されるか、メールで申請していただければ代理で登録 いたします。代理登録を希望される場合は以下のアドレスまでメールでお申し込みください。

## ④ Minds ガイドラインライブラリ (https://minds.jcqhc.or.jp/)

⑤ 東邦大学・医中誌 診療ガイドライン情報データベース (https://guideline.jamas.or.jp/) それぞれ診療ガイドラインを検索できるデータベースです。

利用方法など聞きたいことがあれば、いつでもカウンターまでお尋ねください! お問い合わせ先:利用支援係 メール:hqjouser@belle.shiga-med.ac.jp 電 話:077-548-2080